## **Смена системного языка в ГУ Recxon:**

1. На главном экране ШГУ выберите пунтк «Setings»

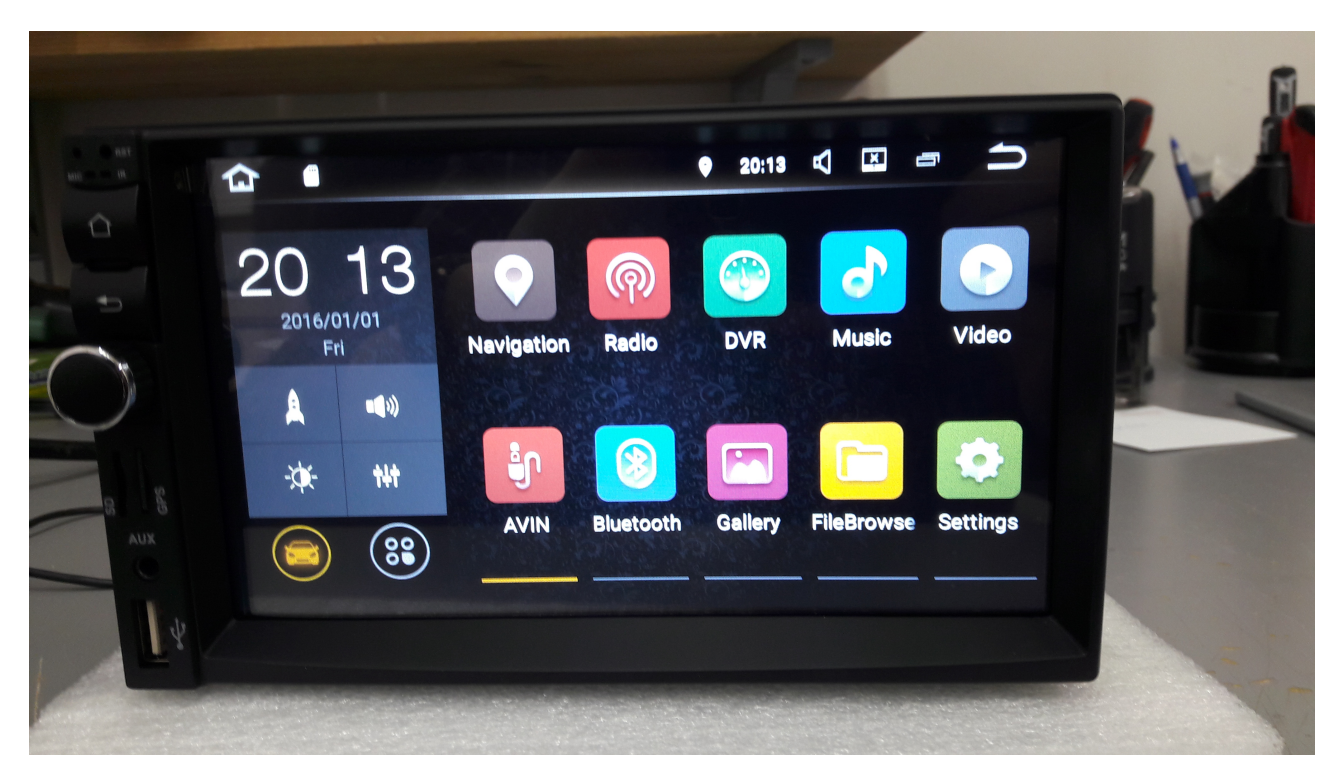

2. В настройках листайте до пункта меню «Languages & Input»

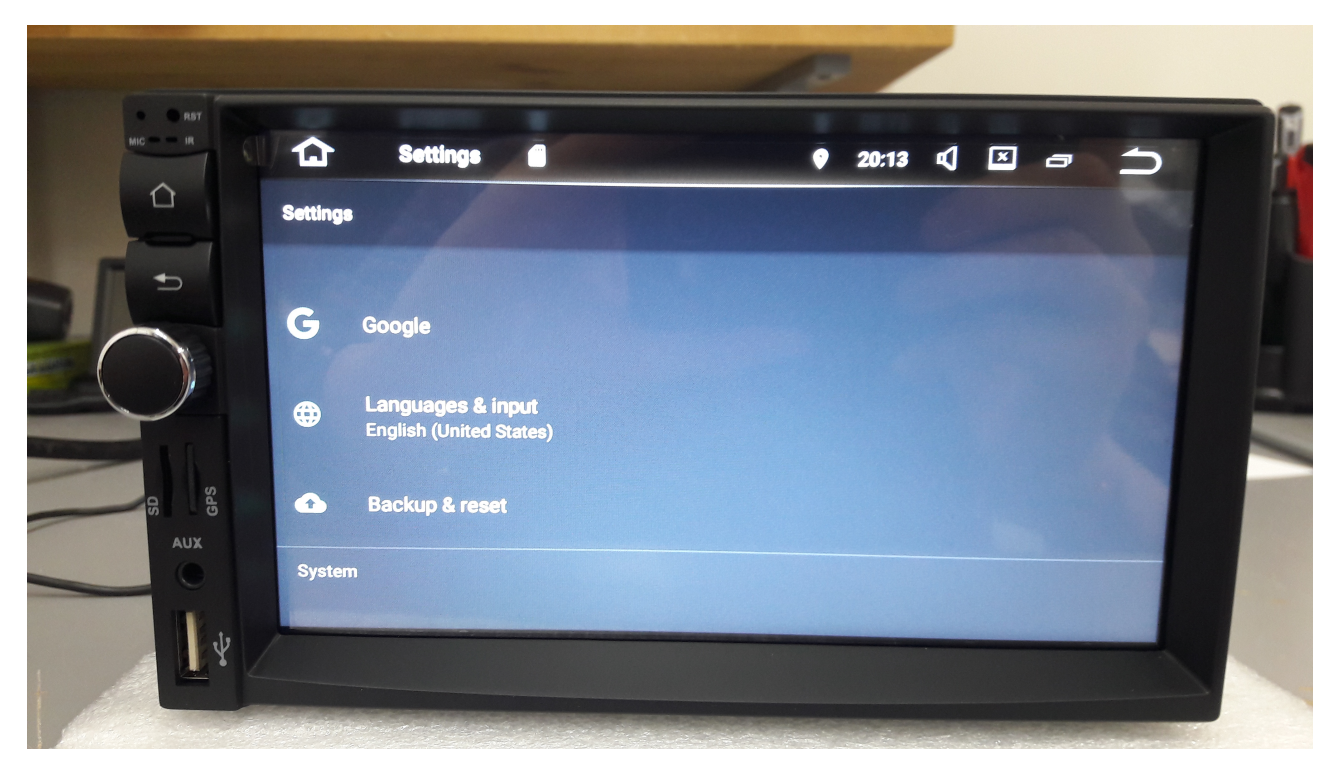

3. В данном меню выбирайте пункт «Languages» и на следующем этапе нажмите клавишу «Add a language».

4. В выпадающем списке найдите «Русский», затем выберите страну.

5. После добавления языка система опять отобразит языковое меню. В нем нужно нажать на троеточие в правом верхнем углу и выбрать пункт «Удалить», после чего выбрать «English» и нажать на корзину расположенную в правом верхнем углу экрана.

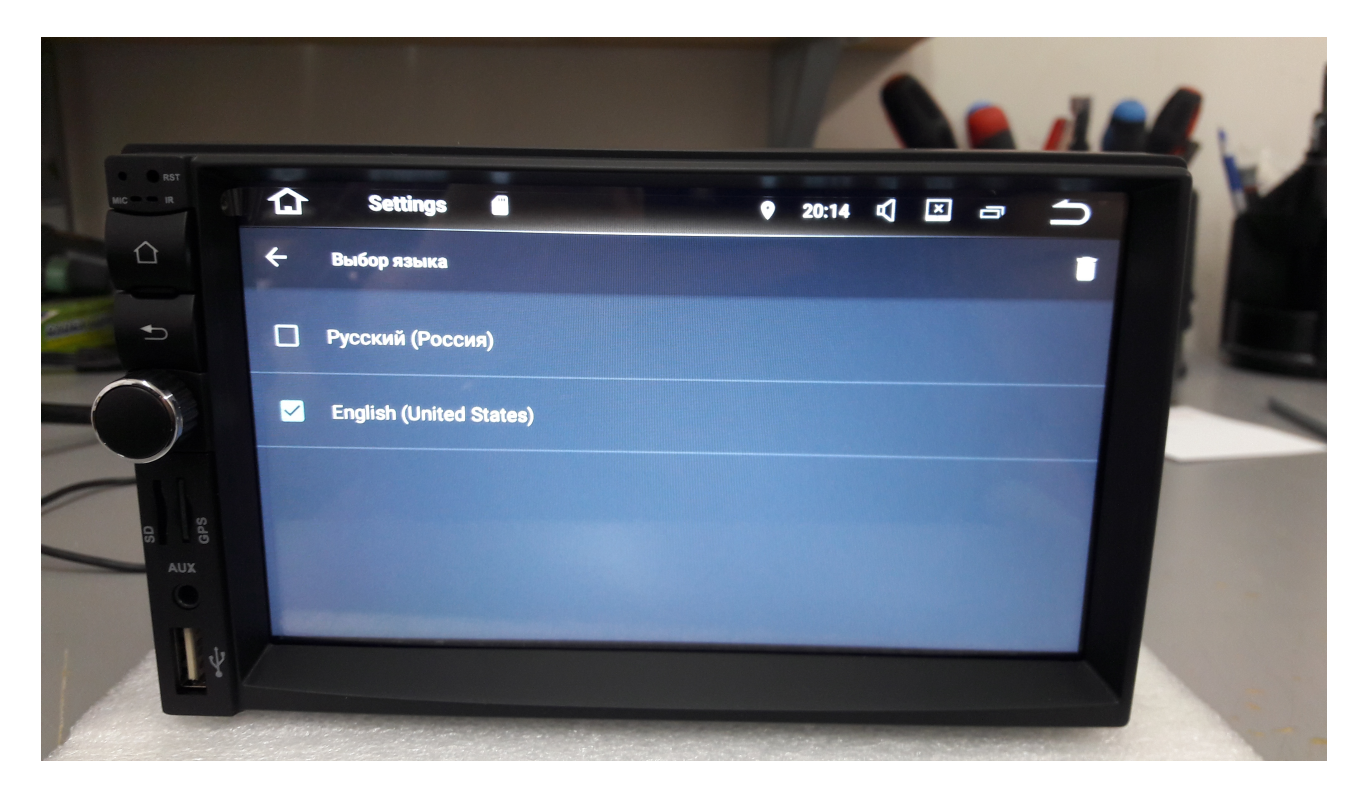